**Программный комплекс «Квазар»**

# **Модуль «Журнал регистрации электронных медицинских документов»**

**Руководство пользователя**

## Оглавление

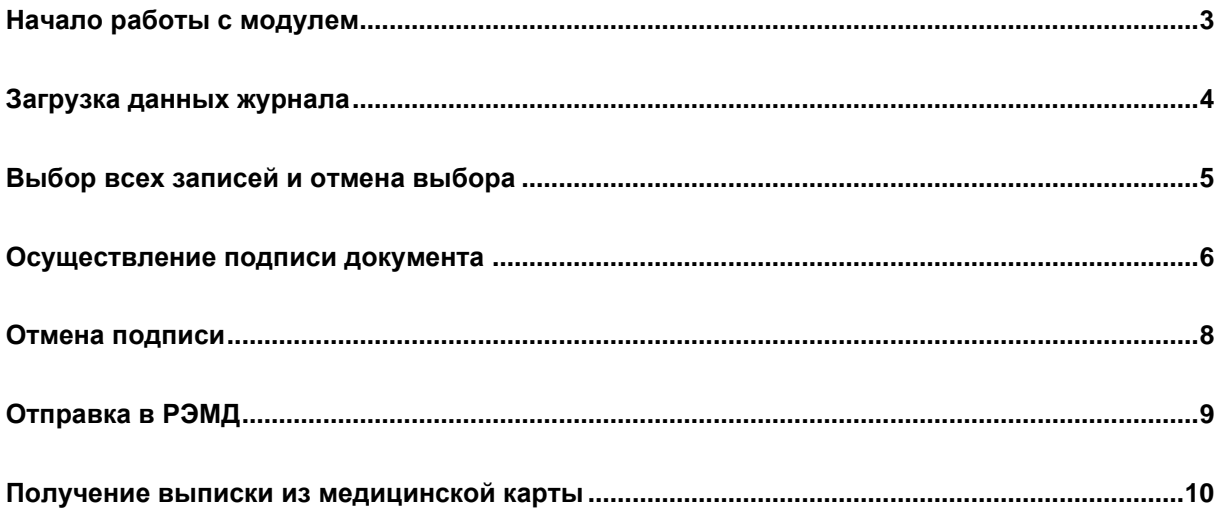

## <span id="page-2-0"></span>**Начало работы с модулем**

Зайдите в модуль «Журнал регистрации электронных медицинских документов»

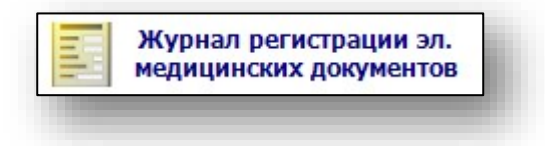

Откроется окно модуля

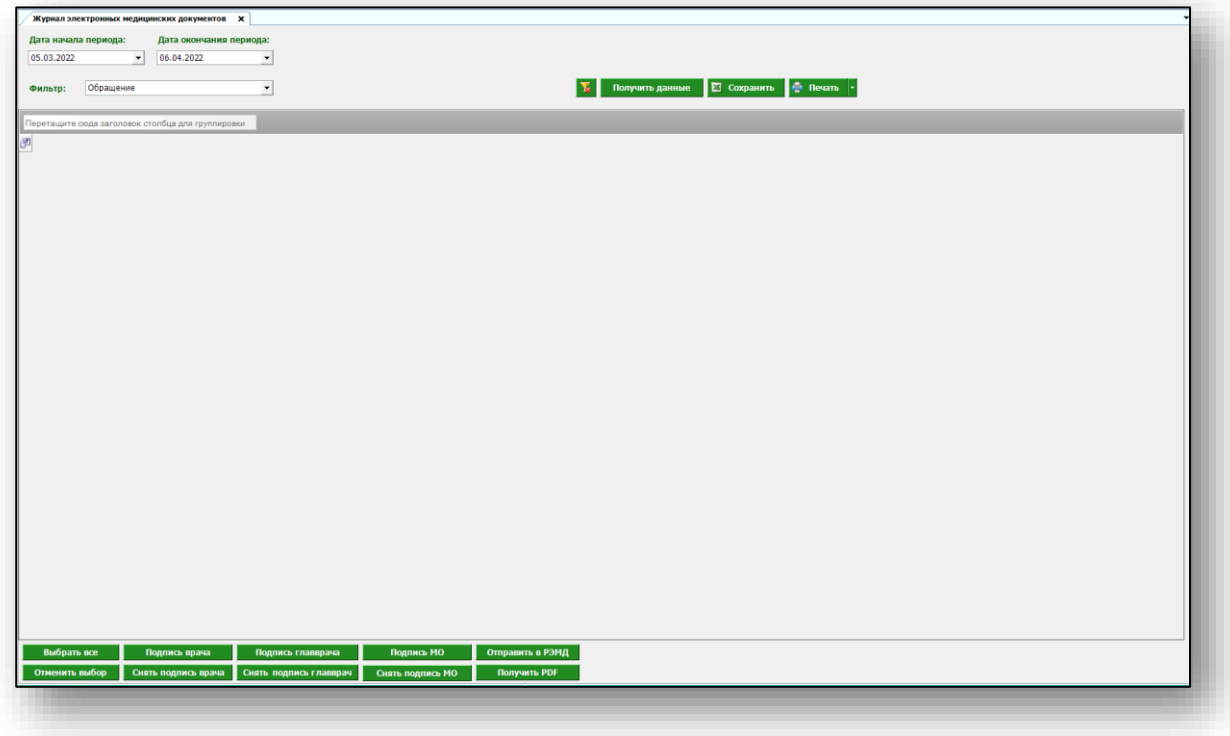

#### <span id="page-3-0"></span>**Загрузка данных журнала**

Для загрузки журнала регистрации электронных медицинских документов выберите нужные параметры фильтрации, после чего нажмите на кнопку «Получить данные»

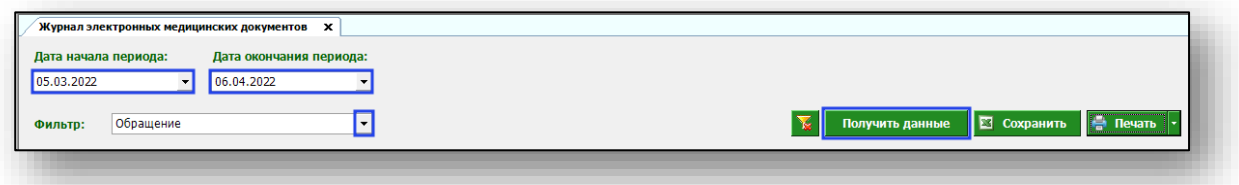

Будет загружен журнал регистрации электронных медицинских документов.

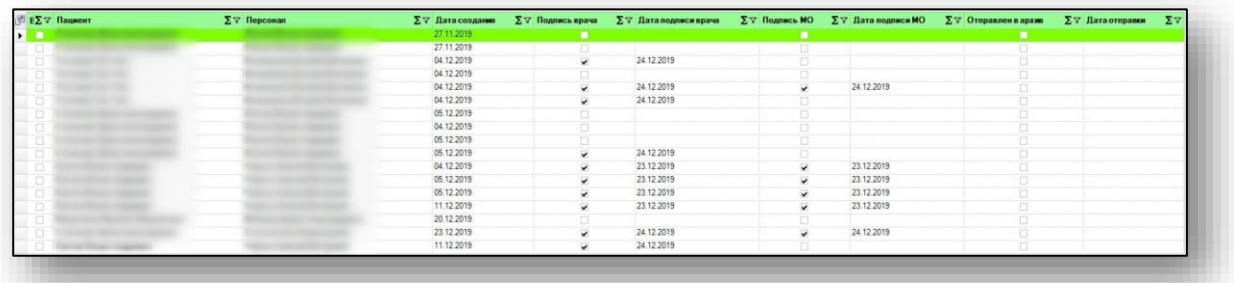

## <span id="page-4-0"></span>**Выбор всех записей и отмена выбора**

Для выбора всех записей или отмены выбора нажмите соответствующую кнопку в нижней части окна.

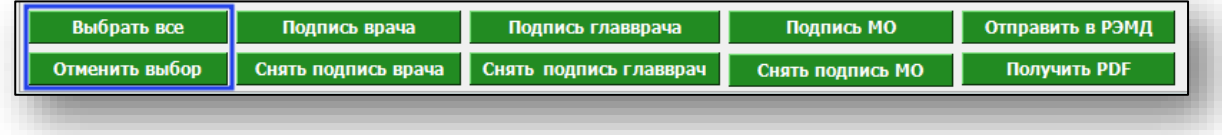

#### <span id="page-5-0"></span>**Осуществление подписи документа**

Для подписи документа выберите нужные документы установкой галочки в крайнем левом столбце

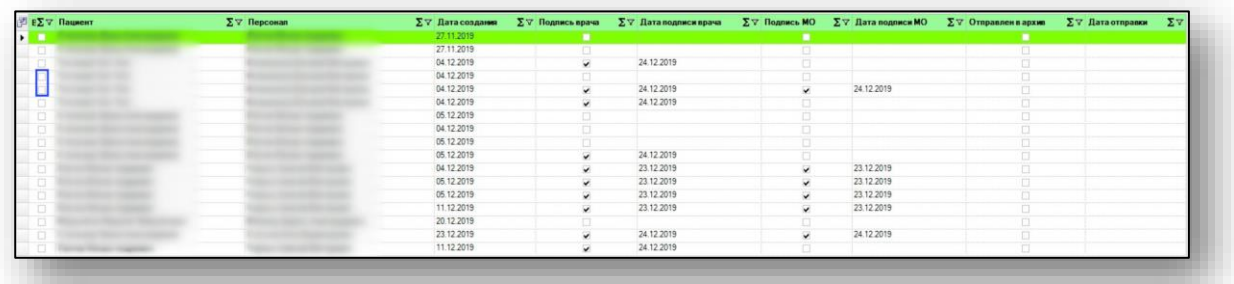

Нажмите на кнопку «Подпись врача» или «Подпись МО». Подпись МО можно поставить только после подписи врача.

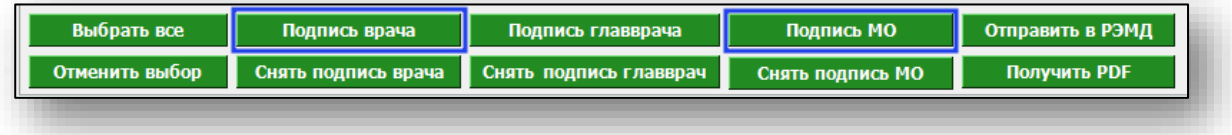

При выборе фильтра «Скорая помощь» возможно подписать документ подписью главного врача. Для этого нажмите на кнопку «Подпись главврача».

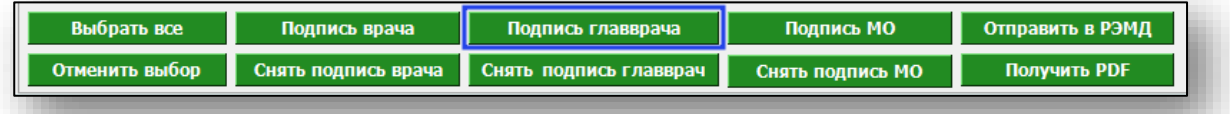

Будет предложено выбрать сертификат подписи. Выберите нужный, после чего нажмите «ОК»

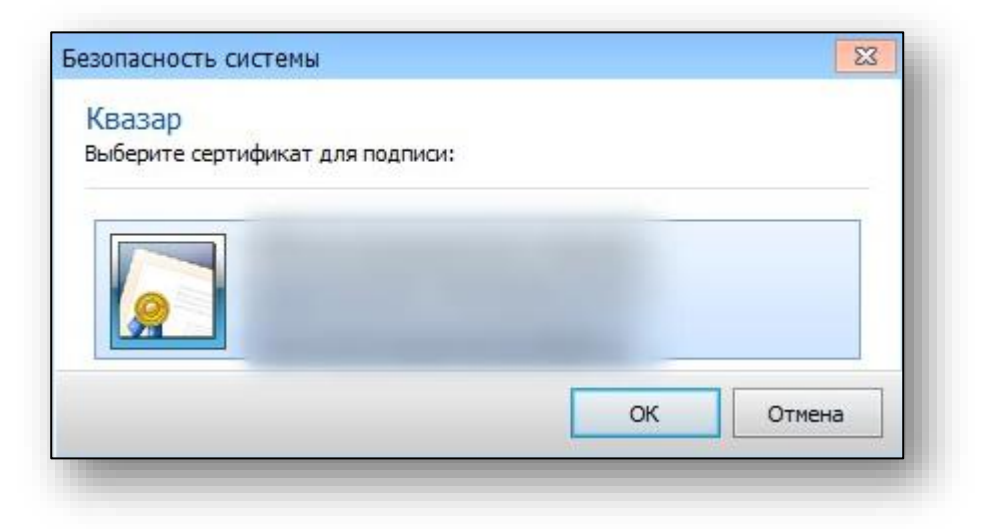

В открывшемся окне введите пароль контейнера ключей и нажмите  $\langle\langle \rm OK\rangle\rangle$ 

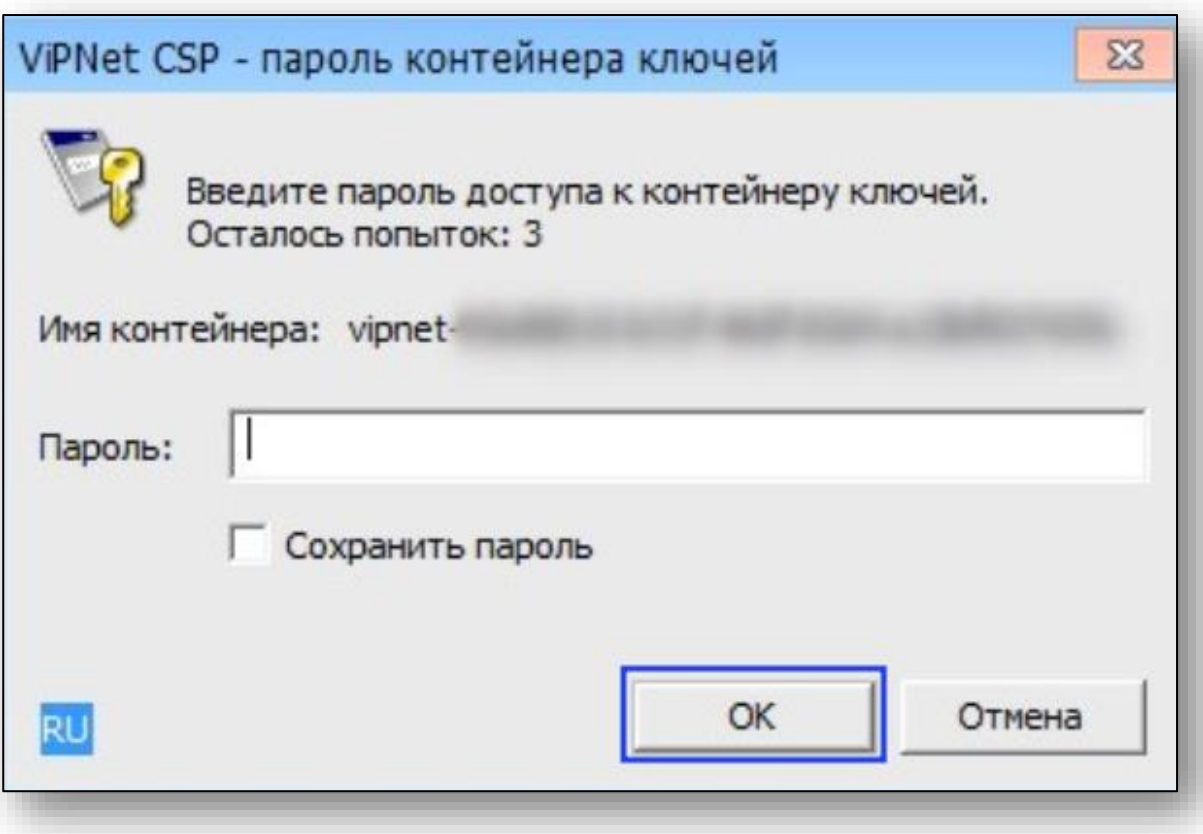

#### <span id="page-7-0"></span>**Отмена подписи**

Для отмены подписи выберите нужные записи, после чего нажмите кнопку «Снять подпись врача» или «Снять подпись МО».

Кнопка «Снять подпись главврача» доступна при выборе фильтра «Скорая помощь».

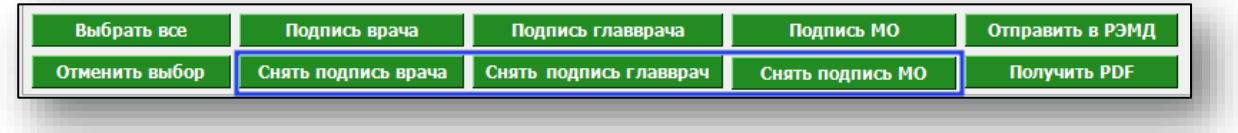

Отмена подписи врача при наличии подписи МО также отменит и подпись МО.

# <span id="page-8-0"></span>**Отправка в РЭМД**

Для отправки документов в РЭМД, выберите документы из списка и нажмите на кнопку «Отправить в РЭМД».

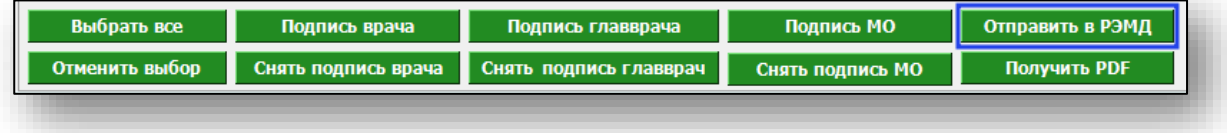

## <span id="page-9-0"></span>**Получение выписки из медицинской карты**

Для получения выписки из медицинской карты выберите нужные записи, после чего нажмите кнопку «Получить PDF»

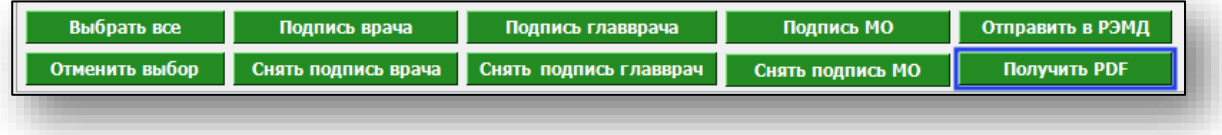